# **شاشة موزع 24/27 UltraSharp Dell USB نوع-DE2721U/HE2421U - C دليل المستخدم**

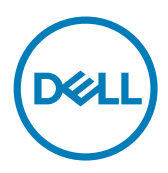

الطراز: **U2421HE/U2721DE**<br>الطراز التنظيمي: U2421HEt/U2721DEt

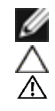

**مالحظة:** تشير المالحظة إلى معلومات هامة تساعدك في االستخدام األفضل للكمبيوتر. **تنبيه: يشير التنبيه إلى إمكانية حدوث تلف باألجزاء المادية أو فقدان البيانات في حالة عدم اتباع التعليمات. تحذير: يشير التحذير إلى إمكانية تلف الممتلكات، أو اإلصابة الشخصية، أو الوفاة.**

**حقوق الطباعة والنشر © لعام 2020 لشركة Inc Dell. أو الشركات التابعة لها. جميع الحقوق محفوظة.** تمثل Dell، وEMC، والعالمات التجارية الأخرى، علامات تجارية خاصة بشركة Dell Inc. أو الشركات التابعة لها. قد تكون العلامات التجارية الأخرى بمثابة علامات تجارية تابعة لمالكيها المعنيين.

 $222 - 11$ 

نسخة المراجعة. **03A**

# **المحتويات**

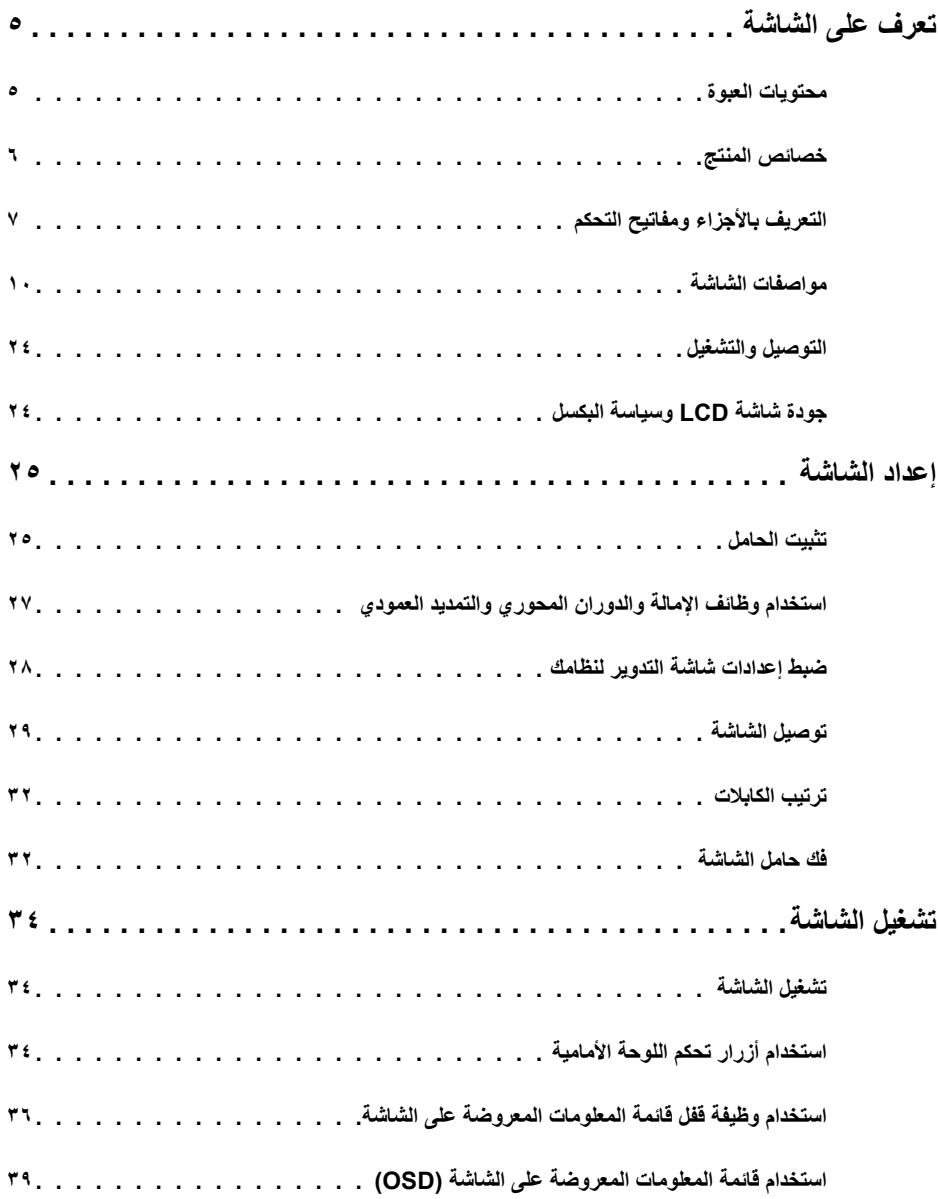

 $\boxed{\text{PELL}}$ 

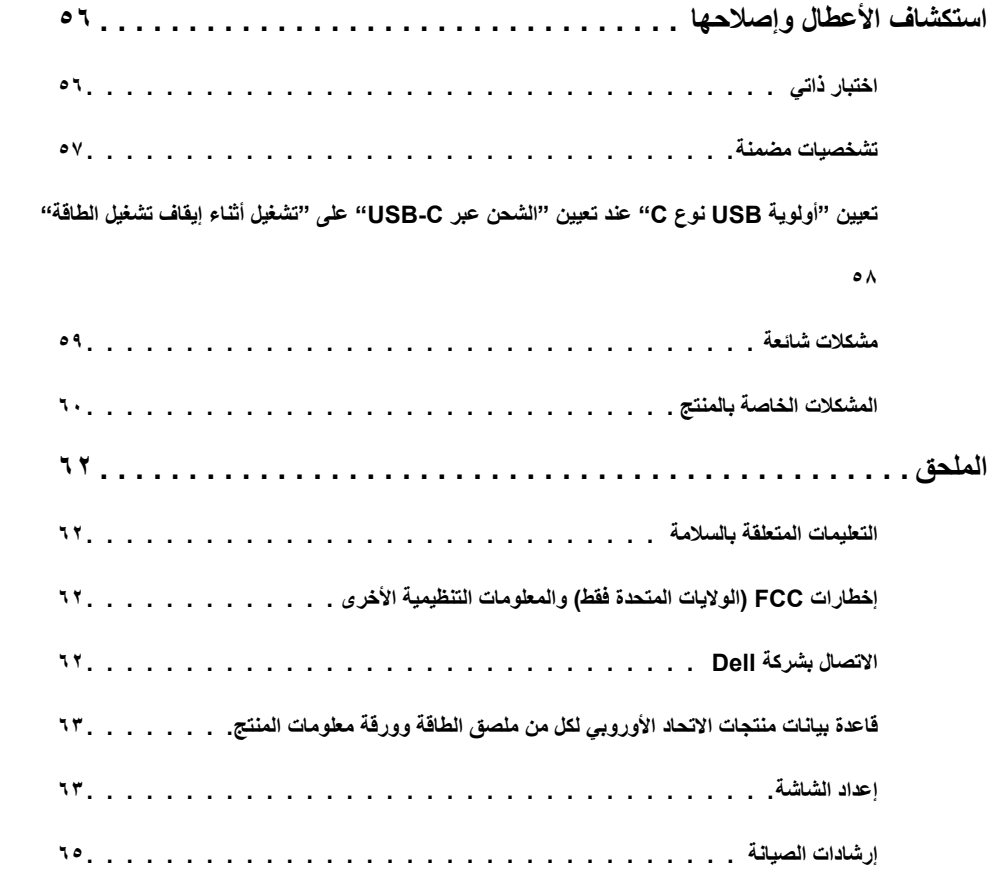

 $\sqrt{2}$ 

# **محتويات العبوة**

<span id="page-4-0"></span>يتم شحن الشاشة مع المحتويات المبينة أدناه. تأكد من استالم جميع المحتويات و[االتصال بشركة](#page-61-1) Dell في حالة اكتشاف عدم وجود أي جزء.

 **مالحظة:** بعض العناصر قد تكون اختيارية وقد ال يتم شحنها مع الشاشة. قد تكون بعض المزايا أو الوسائط غير متاحة في بلدان معينة.

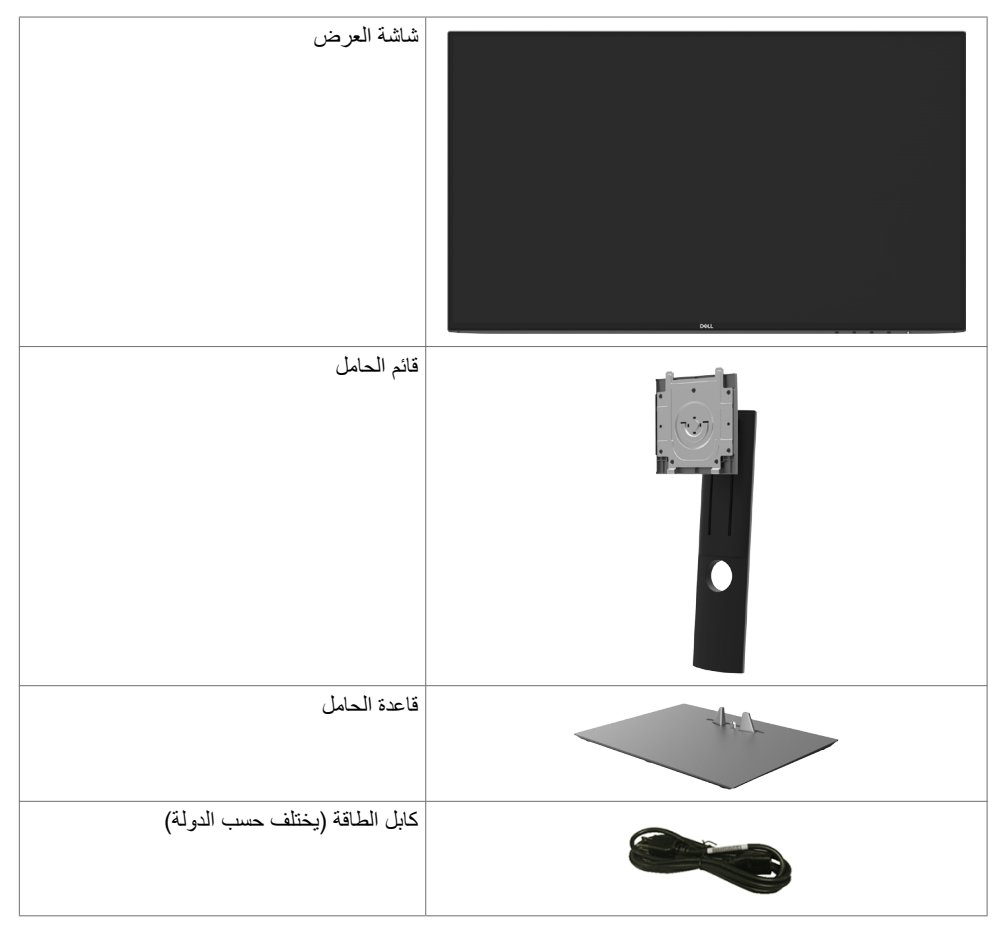

DELL

<span id="page-5-0"></span>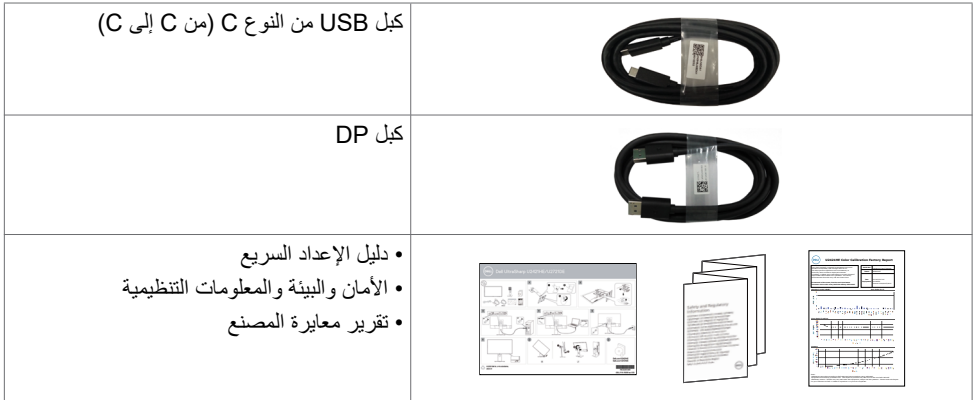

# **خصائص المنتج**

وتتميز الشاشة **DE2721U/HE2421U UltraSharp Dell** بمصفوفة نشطة، وترانزستور رقيق الطبقات )TFT ) وشاشة عرض بلورية )LCD )وإضاءة خلفية ومؤشر بيان حالة. ومن بين الخصائص التي تتميز بها الشاشة:

- U۲٤٢١HE: «شاشة عرض مرئية مقاس ٤٧٪ ٢٣٫٨ سم (٢٣٫٨ بوصة) (بالقياس القُطري)<sub>.</sub> دقة ١٩٢٠ × ١٠٨٠ )16:9( مع دعم الشاشة الكاملة لدرجات الدقة األقل.
- ُطري(. دقة 2560 × 1440 )16:9(  **DE2721U:**«شاشة عرض مرئية مقاس 68.47 سم )27 بوصة( )بالقياس الق مع دعم الشاشة الكاملة لدر جات الدقة الأقل.
	- زاوية رؤية عريضة بـ %99 نموذج لوني معيار أحمر أخضر أزرق ومتوسط E Delta أقل من .2
		- إمكانية تعديل، مستويات اإلمالة والدوران والتوسعة الرأسية.
	- حلول تثبيت مرنة عبر حامل قابل للفك والتركيب وفتحات تثبيت مقاس 100 مم متوافقة مع متطلبات جمعية معايير إلكترونيات الفيديو )VESA).
- حافة فائقة النحافة تحد من الفجوة بين الحواف عند االستخدام متعدد الشاشات؛ مما يتيح إمكانية خلق تجربة مشاهدة أنيقة.
	- إمكانات توصيل رقمي شاملة باستخدام تقنية DP للمساعدة في توافق الشاشة مع التحديثات المستقبلية.
	- USB فردي من النوع C ً لدعم الطاقة ليكون مالئما لكمبيوتر محمول أثناء استالم إشارات فيديو وبيانات.
		- توفر منافذ C-USB و 45RJ إمكانية استخدام كبل واحد لالتصال بالشبكة.
			- إمكانية التوصيل والتشغيل إذا كان نظامك يدعمها.
		- عمليات ضبط قائمة الخيارات المعروضة على الشاشة )OSD )لإلعداد بسهولة وتحسين أداء الشاشة.
			- قفل زري Power وOSD.
				- فتحة قفل أمان.
			- ≥ 0.3 W في وضع االستعداد.
- احصل على راحة مضاعفة للعين من خالل الشاشة الخالية من الوميض. **مالحظة**: ً قد تسبب التأثيرات المحتملة الطويلة األجل النبعاث الضوء األزرق من الشاشة ضررا بالعين يشمل إجهاد العين أو إجهاد العين الناجم عن الأجهزة الرقمية. ميزة ComfortView (العرض المريح) مصممة لتقليل كمية الضوء الأزرق المنبعث من الشاشة للحصول على راحة مضاعفة للعين.DELL

**التعريف باألجزاء ومفاتيح التحكم**

الجانب الأما*مي* للشاشة

<span id="page-6-0"></span>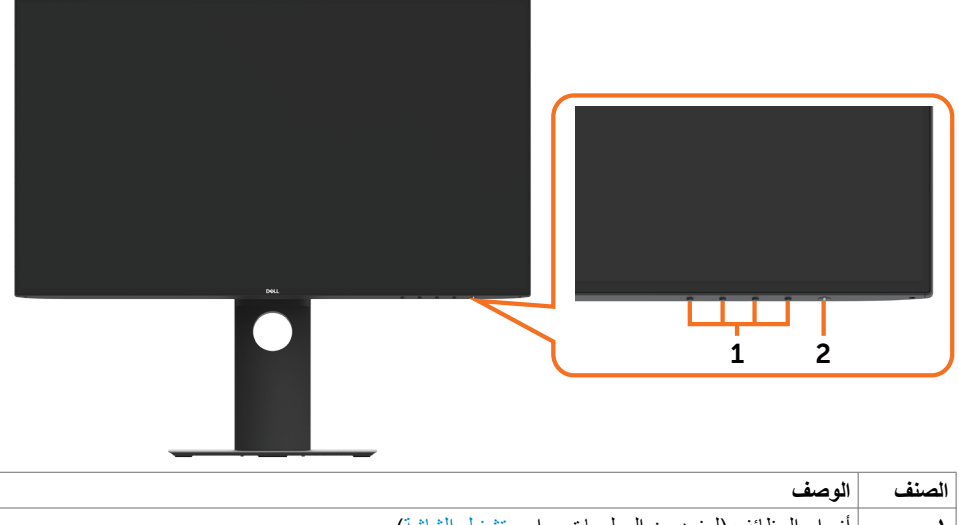

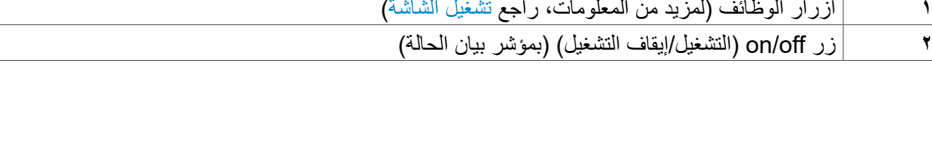

 $\int$ DELL

**منظر خلفي**

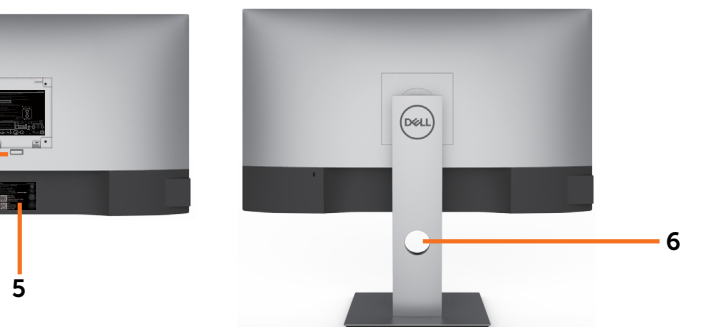

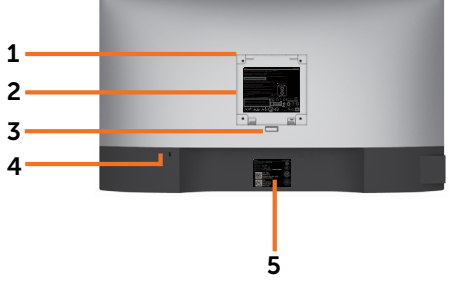

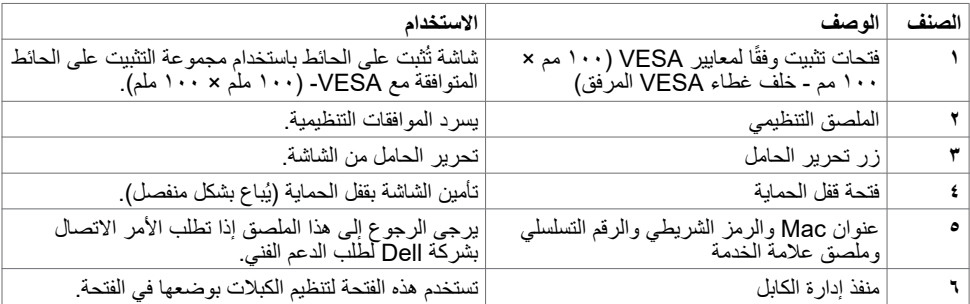

**المنظر الجانبي**

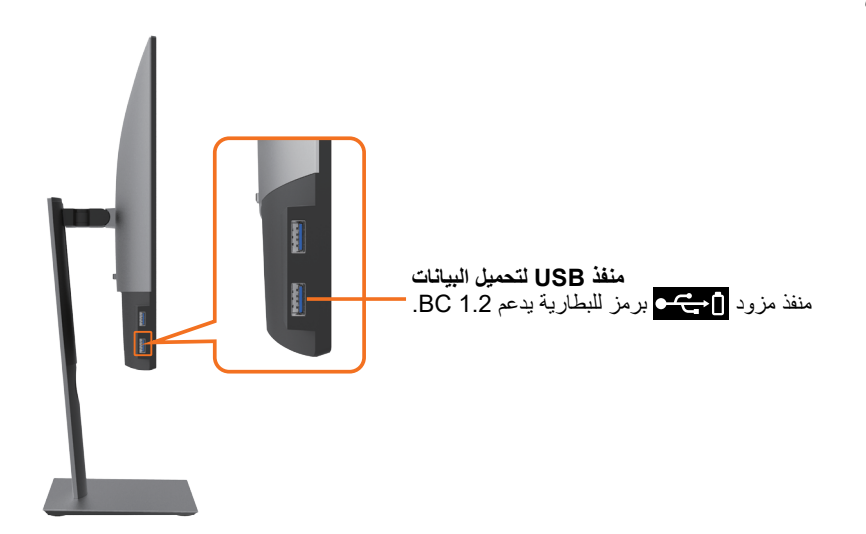

(dell

# **منظر من أسفل**

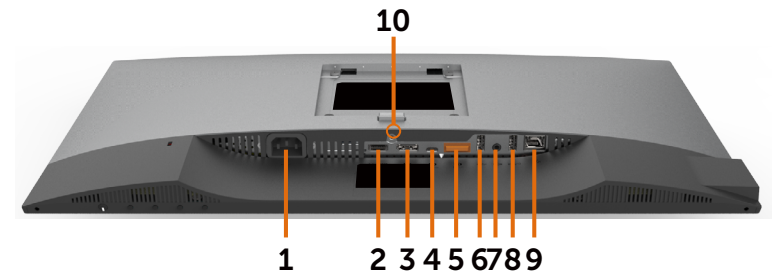

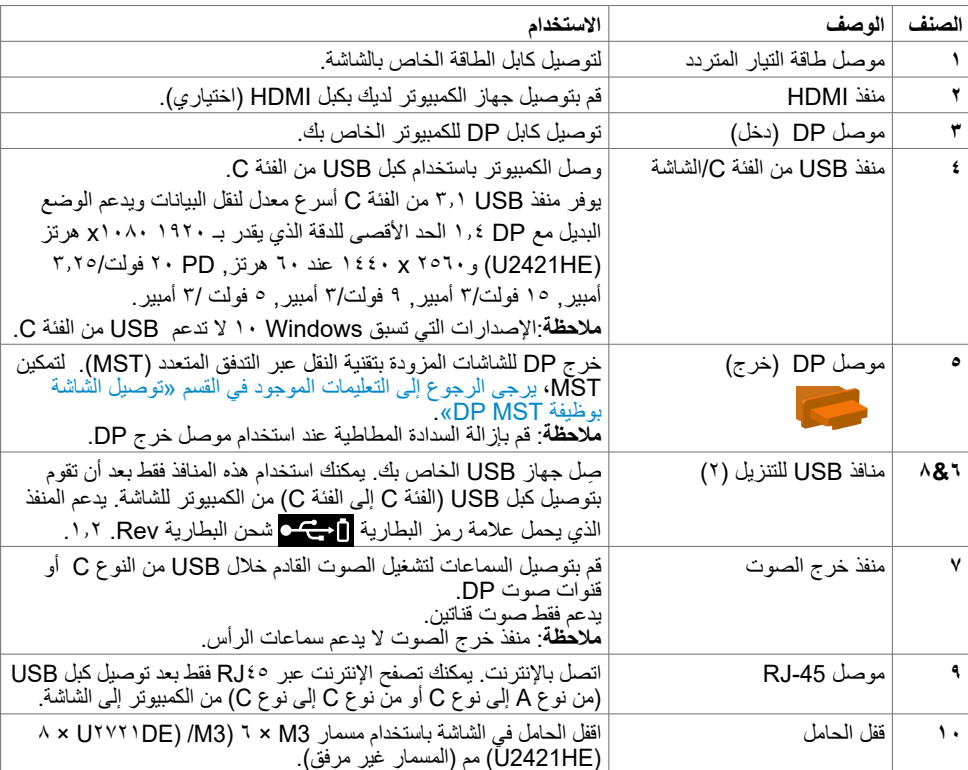

 $\int$ DELL

<span id="page-9-0"></span>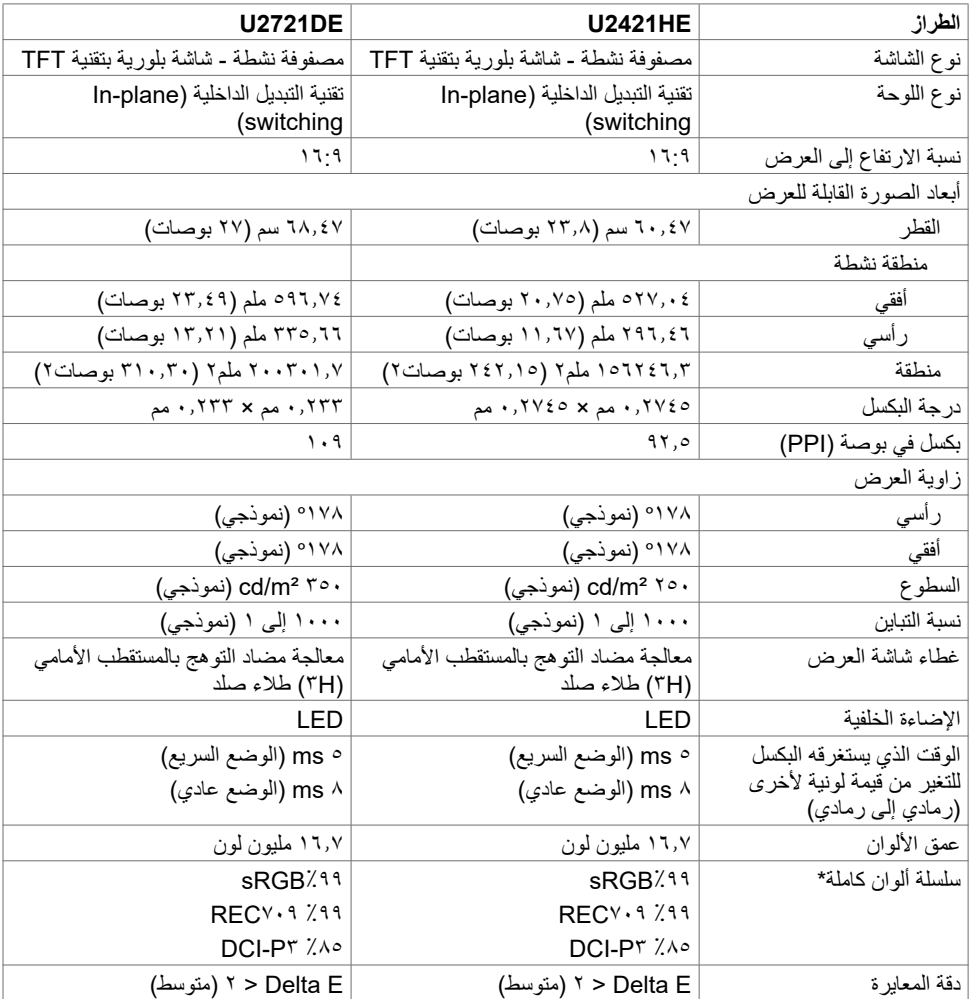

 $(\overline{DE}$ 

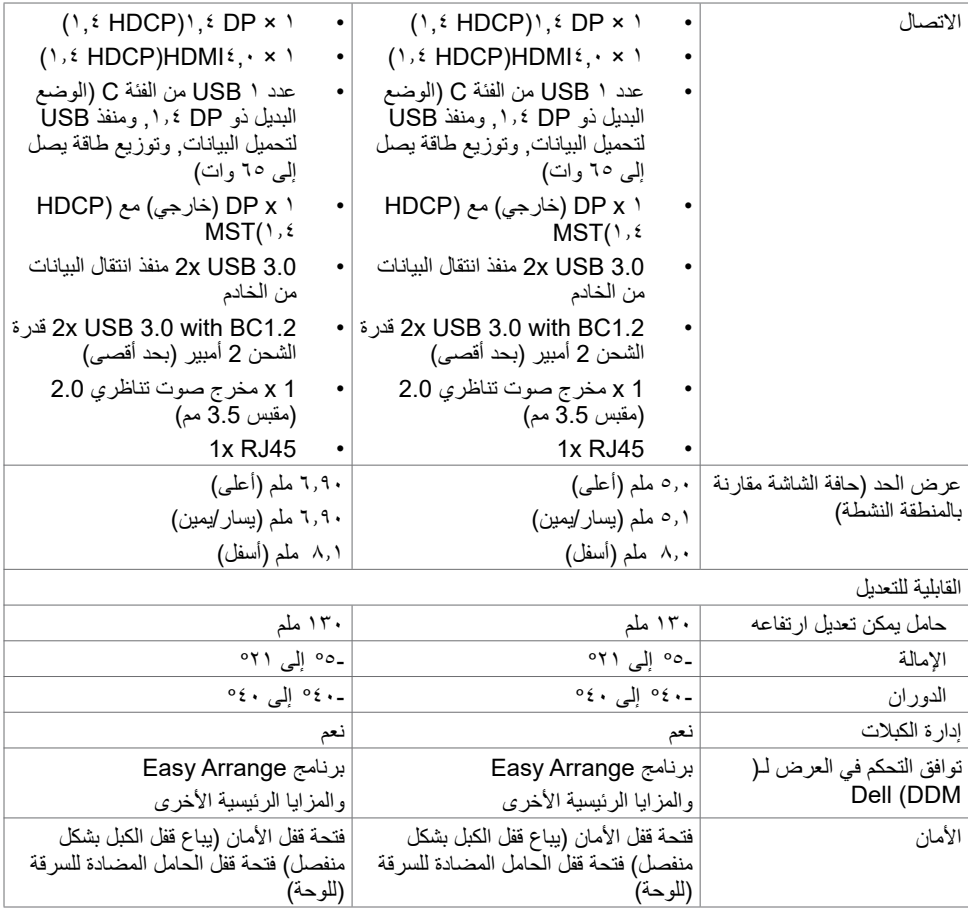

\* في الوضع الأصلي للوحة فقط عند إعادة تعيين وضع Custom (الوضع المخصص).

# **مواصفات الدقة**

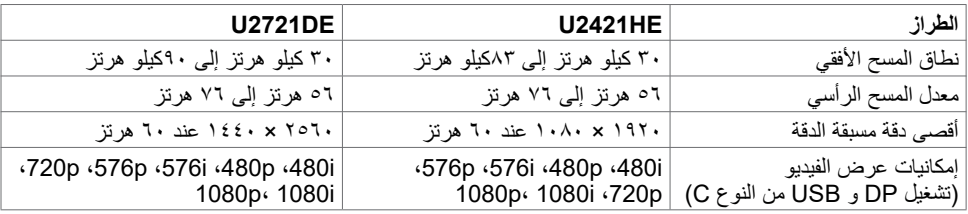

 $(\alpha)$ 

**ًا أوضاع العرض المعدة مسبق**

#### **U2421HE**

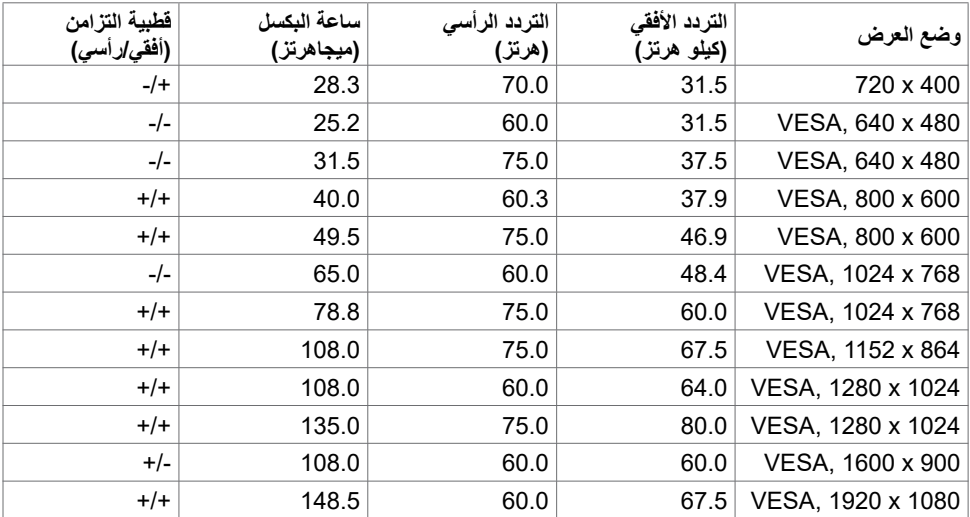

#### **U2721DE**

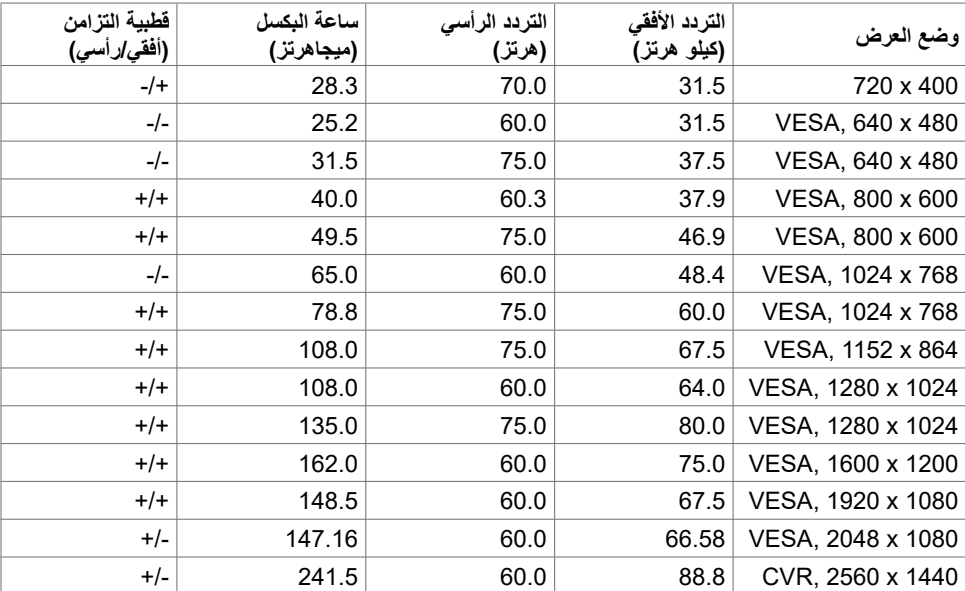

 $(\overline{DZL})$ 

# **أوضاع النقل المتعدد الدفق DP) MST)**

#### **U2421HE**

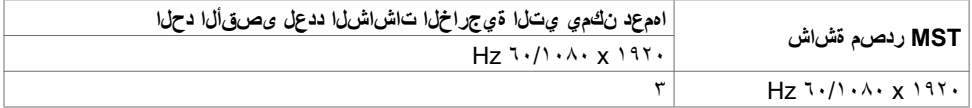

**مالحظة**: الحد األقصى لدقة الشاشة الخارجية المدعومة يبلغ 1920 x 1080 فقط.

#### **U2721DE**

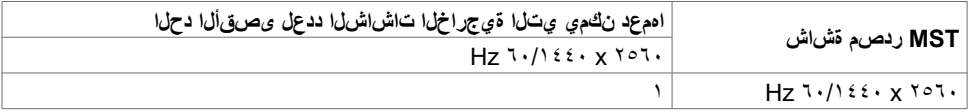

**مالحظة**: الحد األقصى لدقة الشاشة الخارجية المدعومة يبلغ 2560 x 1440 فقط.

# **أوضاع النقل المتعدد الدفق C-USB) MST)**

#### **U2421HE**

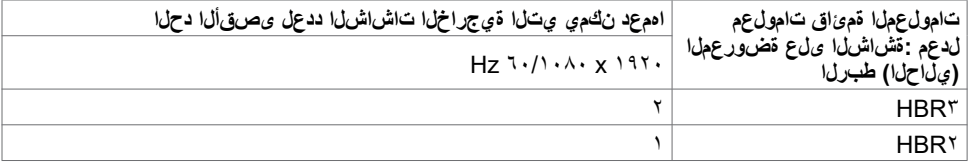

#### **U2721DE**

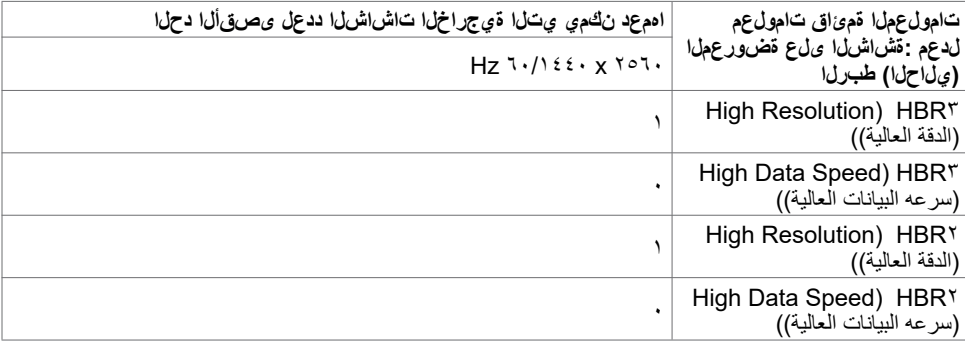

DELL

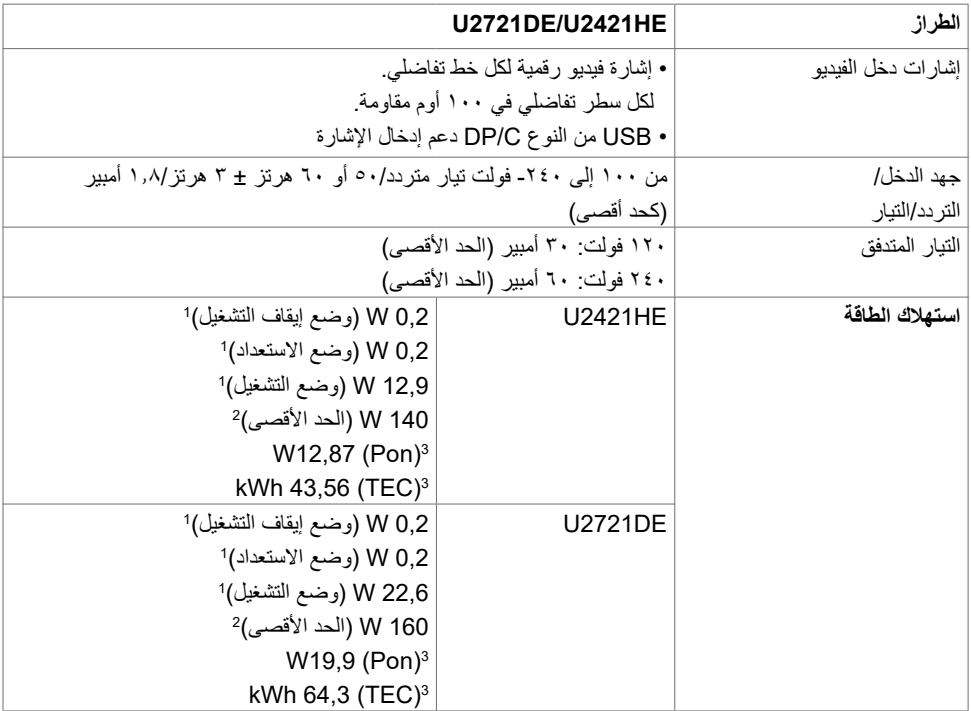

1 كما هو محدد في 2019/2021 EU و2019/2013 EU.

2 َّ الحد األقصى إلعداد السطوع والتباين مع الحد األقصى للطاقة المحملة على كل منافذ USB. 9p: استهلاك الطاقة في وضّع التشغيل كما هو محدد في الإصدار Energy Star 8.0. TEC: استهالك الطاقة اإلجمالي بالكيلو وات في الساعة كما هو محدد في اإلصدار 8.0Star Energy.

هذا المستند لأغراض الاطلاع فحسب، كما أنه يعكس أداء المعمل. قد تختلف طريقة أداء المنتج التابع لك حسب البرامج<br>والمكونات والأجهزة الطرفية التي طلبتها ولا يوجد أي التزام لتحديث مثل هذه المعلومات. وبناءً عليه، ينبغي للمستخدم ع الاعتماد على هذه المعلومات في اتخاذ قرارات بشأن التفاوتات الكهربائية أو خلافها. ولا يوجد أي ضمان صريح أو ضمني لدقة المعلومات أو اكتمالها.

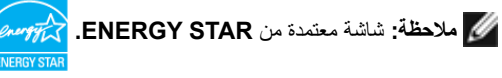

 اهتداعتسا نكمي يتلاو ةيضارتفالا عنصملا تادادعإب STAR ENERGY رايعم عم قفاوتم جتنملا اذه تادادعإلى ريِّ يَ عي وفي و OSD ةمئ ق نم (عنصرها طبض ةداع!) Factory Reset قف ي طو ل الَّ خ نم رمأل ، ،ققاطل كالّ متسل تداييز ىل! جتن لما يَفّ ىرخأل اتازي لما نّ يكمت وأ عن صهل نم ةيضارت فّ ال .STAR ENERGY فينصتب قلعتي اميف ةقاطلا كالهتسا ةدايز ىلإ يدؤي دق يذلا

# **الخصائص المادية**

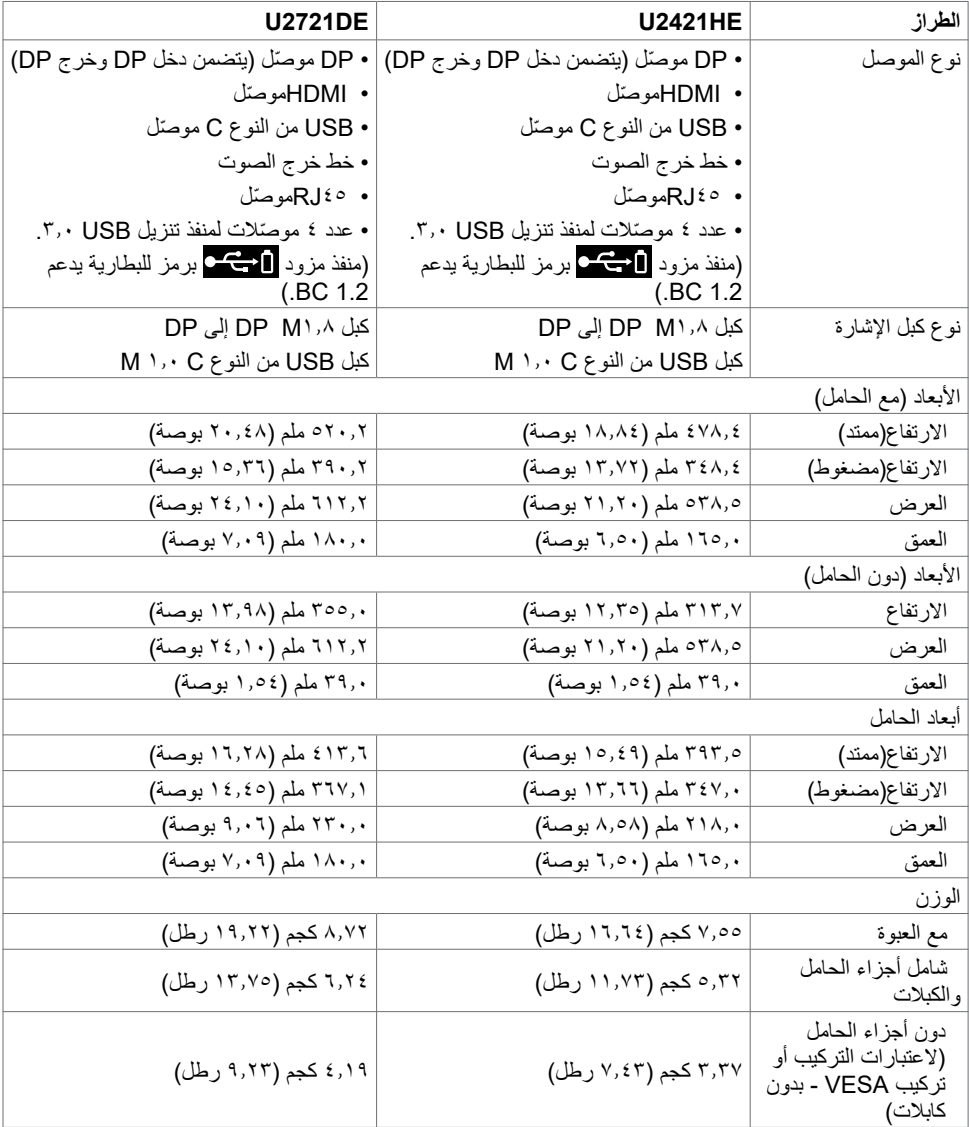

 $(\overline{DZL})$ 

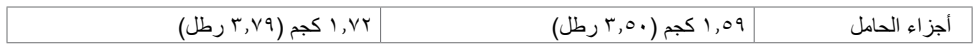

# **الخصائص البيئية**

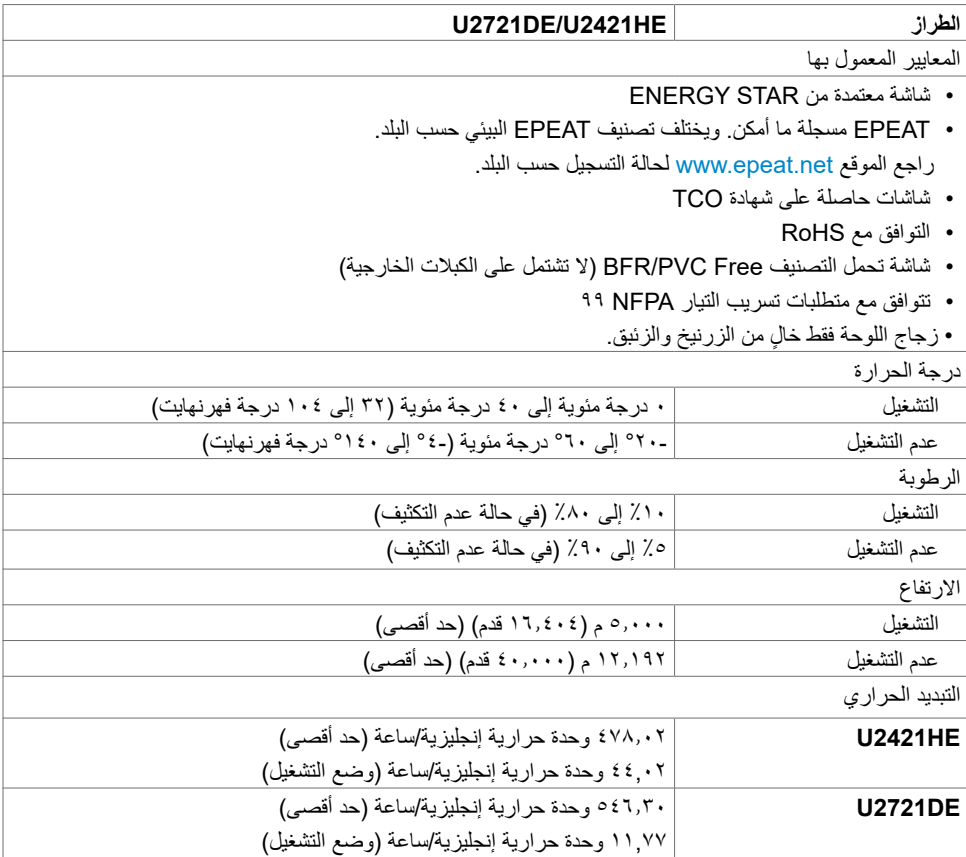

 $\int$ DELL

**تعيين الدبابيس**

**موصل DP( دخل(**

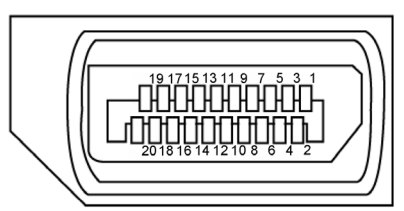

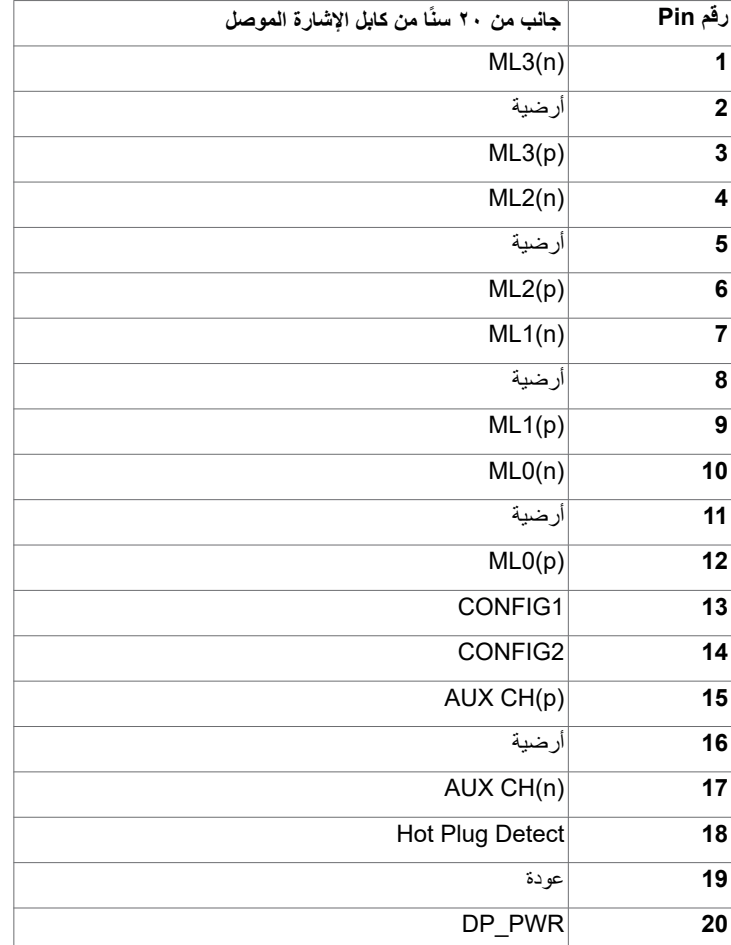

(dell

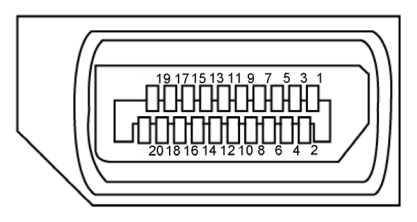

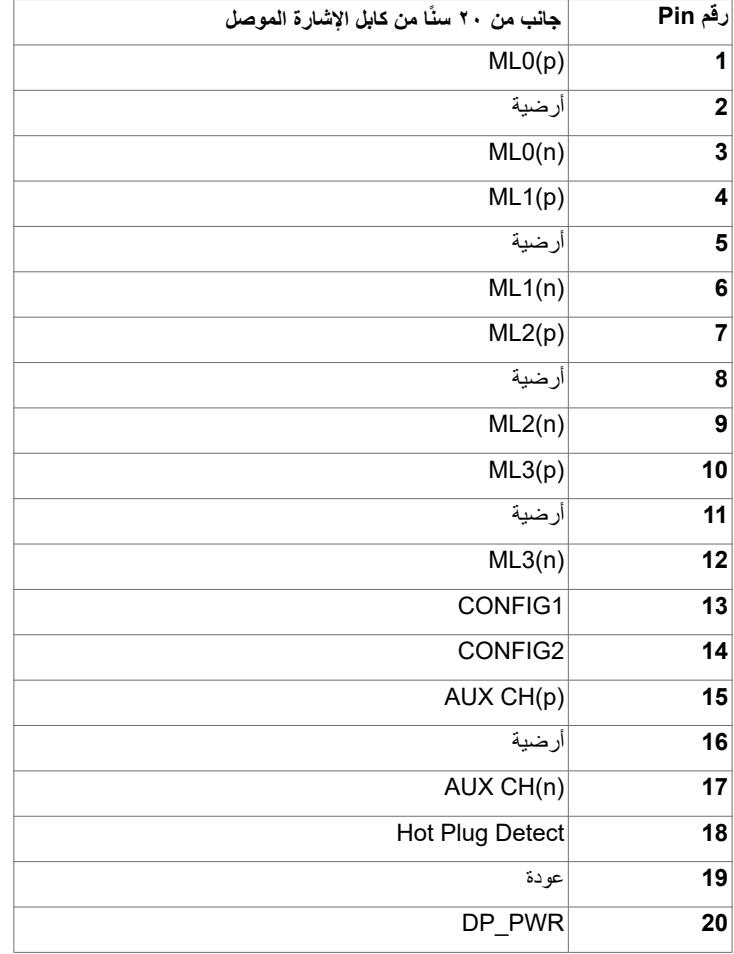

 $\int$ DELL

 $\begin{array}{cccccccccccccc} 19 & 17 & 15 & 13 & 11 & 9 & 7 & 5 & 3 & 1 \\ \hline \end{array}$ 

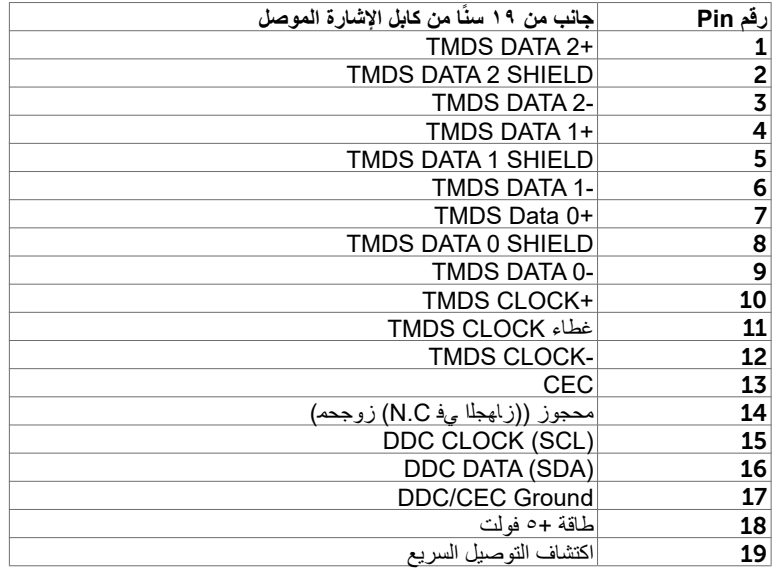

(dell

#### **موصل USB من النوع C**

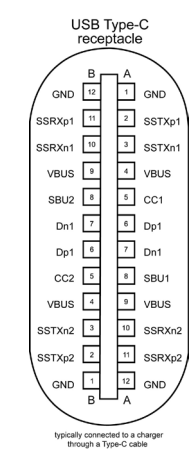

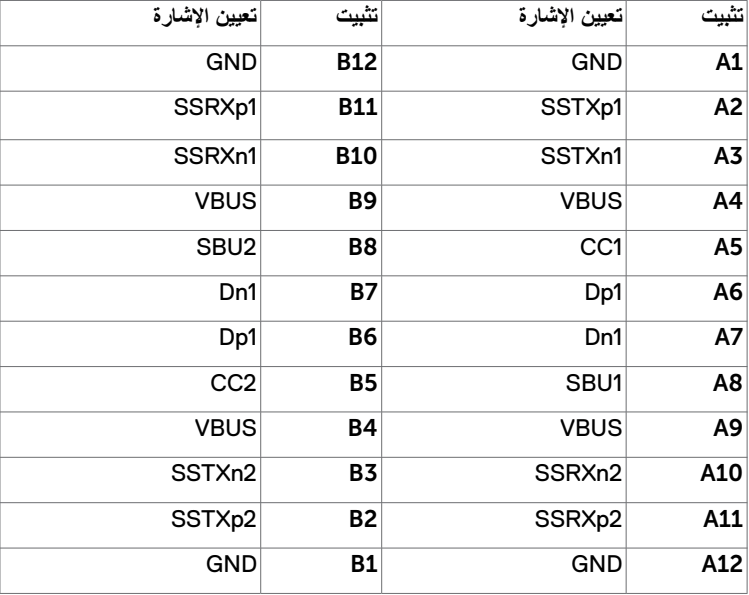

(<sub>DELL</sub>

**الناقل التسلسلي العالمي )USB )**

يمنحك هذا القسم معلومات حول منافذ USB المتاحة في الشاشة.

**مالحظة:** حتى A2 على منفذ USB لنقل البيانات )المنفذ الذي يحمل عالمة البطارية ( مع أحهزة تتوافق مع شحن بطارية 1.2 .Rev حتى 0.9 A على منافذ USB األخرى لنقل البيانات. يشتمل الكمبيوتر على منافذ USB التالية:

- منفذ رفع بيانات على الغطاء الخلفي للشاشة.
- منفذي نقل بيانات على الغطاء الخلفي للشاشة. منفذ الشحن بالطاقة - المنافذ التي تحمل الرمز على على البطارية تدعم إمكانية شحن التيار السريع إذا كان الجهاز متوافق مع 1.2 BC.

**مالحظة:** ال تعمل منافذ USB في الشاشة إال عندما تكون الشاشة في وضع التشغيل أو في وضع االستعداد. ويمكن أن تعمل منافذ USB بشكل طبيعي إذا كان كبل USB (من النوع C إلى النوع C) موصلاً في وضع الاستعداد<sub>.</sub> وإذا لم يكن الأمر كذلك، فاتبع إعداد USB ضمن المعلومات المعروضة على الشاشة؛ فإذا كان الإعداد معيَّنًا على "On During Standby" (التشغيل أثناء وضع الاستعداد)، فسيعمل USB بشكل طبيعي؛ وإلا، فسيكون USB معطّلاً. َّ إذا أوقفت تشغيل الشاشة ثم أعدت تشغيلها، فقد تستغرق األجهزة الطرفية الموص ٍ لة بضع ثوان الستئناف األداء الوظيفي العادي.

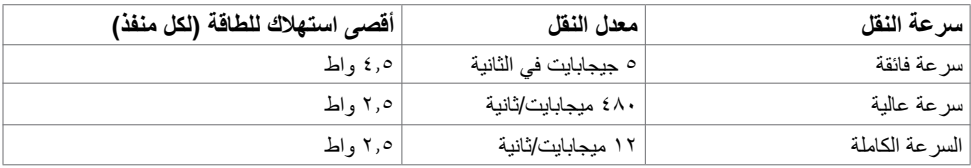

#### **منفذ USB لتحميل البيانات**

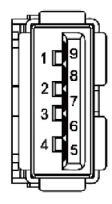

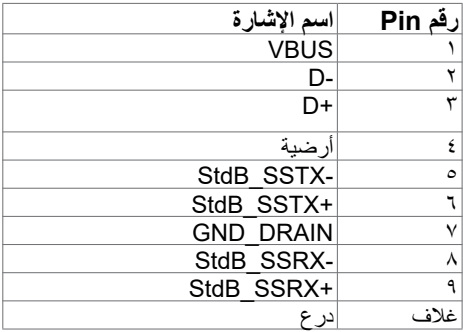

**DEL** 

**منفذ 45RJ( جانب الموصل(**

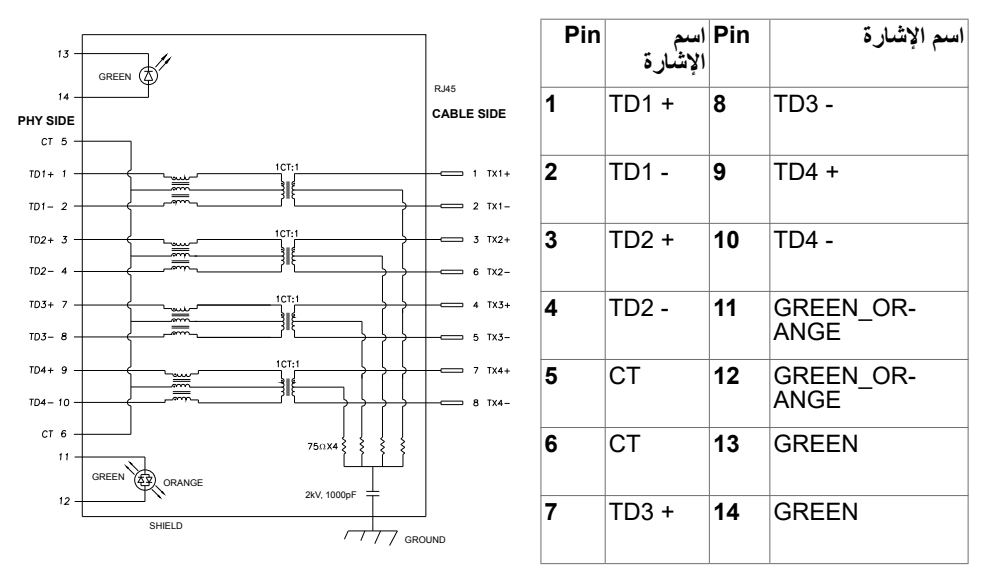

#### **تثبيت برنامج التشغيل**

بّت برنامج التشغيل Realtek USB GBE Ethernet Controller لأجهزة Dell U2421HE/U2721DE المتوفر للنظام الذي تستخدمه. يمكن تنزيله من موقع الويب support/com.dell.www ضمن القسم "برامج التشغيل والتنزيالت".

معدل بيانات الشبكة )45RJ )عبر C-USB على:

1( أولوية الفيديو: 480 Mbps

2( أولوية البيانات: 1000 Mbps

مال**حظة:** يتوافق منفذ LAN مع LAN مع Mac Address Pass-thru (المطبوع ) Mac Address Pass-thru (المطبوع على الملصق التعريفي للطراز)، وWake-on-LAN (WOL) من وضع الاستعداد (S3 فقط) ووظيفة PXE Boot، وتعتمد تلك الوظائف الثالث على إعداد BIOS وإصدار نظام التشغيل.

DELL

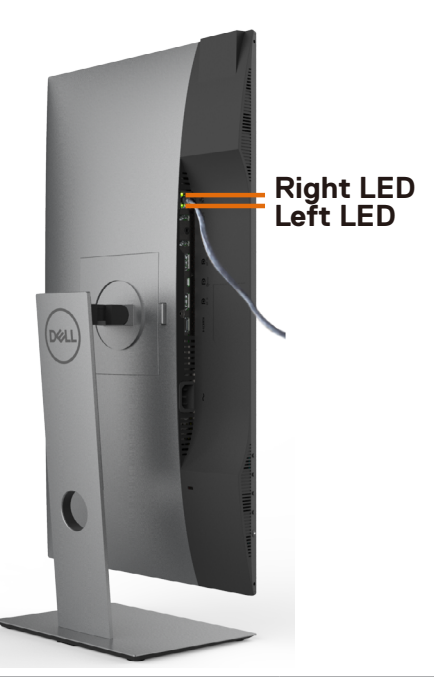

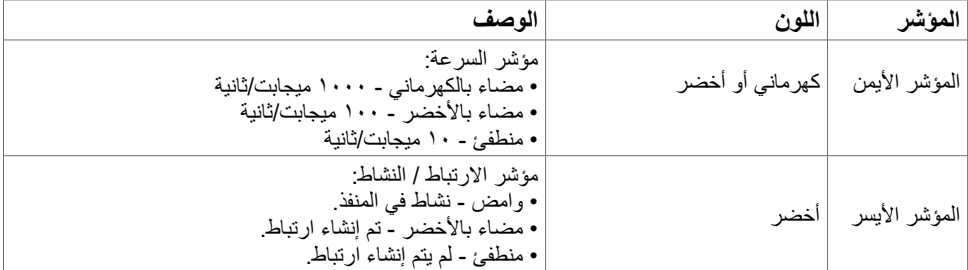

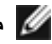

ًا مضمنا في العبوة.  **مالحظة:** كبل 45RJ ليس ملحق

(<sub>DELL</sub>

# **التوصيل والتشغيل**

<span id="page-23-0"></span>يمكنك تثبيت الشاشة في أي جهاز متوافق مع التوصيل والتشغيل. تزود الشاشة نظام الكمبيوتر ببيانات تعريف العرض الممتد (EDID) تلقائيًا باستخدام بروتوكولات قناة عرض البيانات (DDC) حتى يتمكن الكمبيوتر من تهيئة نفسه وتهيئة إعدادات الشاشة. تتم معظم عمليات تثبيت الشاشة تلقائيًا، ومن ثم يمكنك تحديد إعدادات مختلفة إذا كنت تر غب في ذلك. لمزيد من المعلومات حول تغيير إعدادات الشاشة، راج[ع تشغيل الشاشة](#page-33-1).

# **جودة شاشة LCD وسياسة البكسل**

من الطبيعي أثناء عملية تصنيع شاشة LCD أن تصبح وحدة بكسل واحدة أو أكثر ثابتة وفي حالة غير متغيرة يصعب رؤيتها وال تؤثر على جودة أو إمكانية استخدام الشاشة. للمزيد من المعلومات عن سياسة بكسل شاشة LCD، يمكنك الرجوع إلى موقع الدعم الخاص بشركة Dell على: www.dell.com/support/monitors

**D**<sup></sup>

# <span id="page-24-0"></span> **إعداد الشاشة**

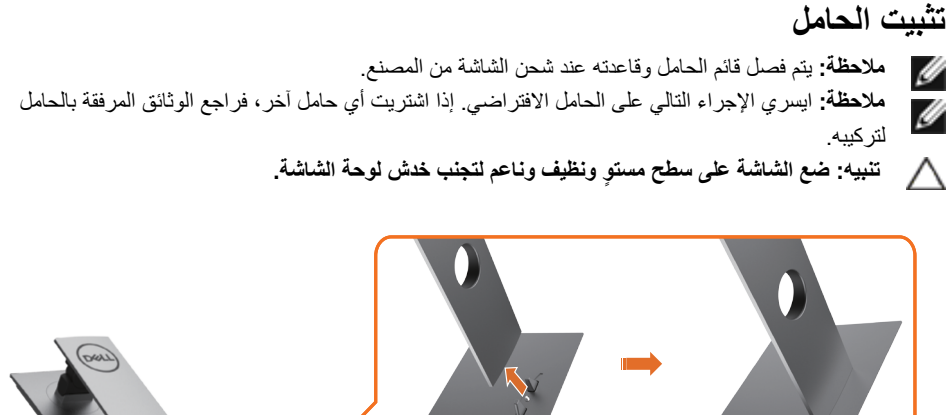

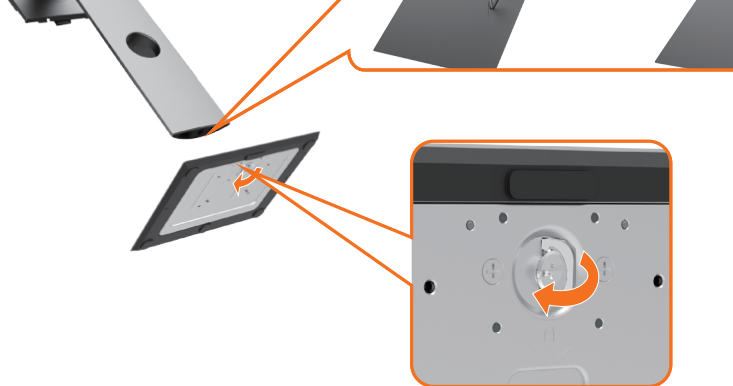

لتركيب الحامل بالشاشة، يرجى اتباع الخطوات اآلتية:

- 1 قم بمحاذاة المتاريس البارزة في قاعدة الحامل المقابلة للفتحة المطابقة الموجودة على الحامل.
	- 2 أدخل متاريس قاعدة الحامل بشكل كامل في فتحة الحامل.
	- 3 انزع براغي المقبض وقم بلفها في اتجاه عقارب الساعة.
	- 4 بعد ربط البرغي بإحكام، قم بطي البرغي الخاص بالمقبض الممدد داخل التجويف.

DELI

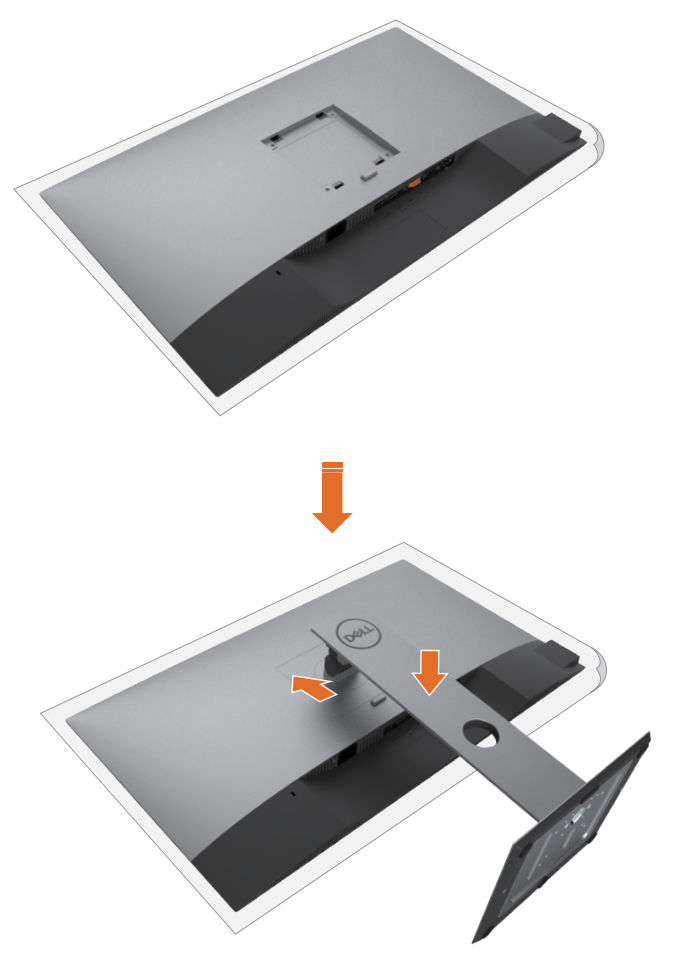

- 1 ً قم بإزالة الغطاء الواقي من على الشاشة، بحيث يكون الجزء األمامي منها متجها ألسفل.
- 2 قم بإدخال اللسانين الموجودين في الجزء األمامي للحامل في التجويف الموجود في الجانب الخلفي للشاشة.

(dell

3 اضغط الحامل حتى يستقر في مكانه.

# **استخدام وظائف اإلمالة والدوران المحوري والتمديد العمودي**

<span id="page-26-0"></span> **مالحظة:** ّ ينطبق ذلك على الشاشة المزودة بحامل. إذا اشتريت أي حامل آخر، راجع دليل إعداد الحامل المعني لمعرفة تعليمات اإلعداد.

# **اإلمالة، الدوران المحوري,التمديد العمودي**

مع إرفاق الحامل مع الشاشة، يمكنك إمالة الشاشة لزاوية العرض األكثر إراحة.

![](_page_26_Figure_5.jpeg)

# **تدوير الشاشة**

قبل تدوير الشاشة، يتعين تمديد شاشتك رأسيأ بالكامل وإمالتها بالكامل لأعلى لتجنب خبط الحافة السفلية للشاشة.

![](_page_26_Picture_9.jpeg)

<span id="page-27-0"></span>**مالحظة:** الستخدام وظيفة Rotation Display" تدوير الشاشة" )منظر أفقي مقابل رأسي( مطلوب برنامج تشغيل محدث للرسومات لكمبيوتر Dell غير المرفق مع هذه الشاشة. لتنزيل برنامج الرسومات، انتقل إلى [support/com.dell.www](http://www.dell.com/support) وانظر القسم Download بخصوص Drivers Video للحصول على آخر تحديثات برنامج التشغيل. **مالحظة:** عندما تكون في وضع منظر رأسي، يمكنك تجربة إجراء تنزيل درجة في التطبيقات المليئة بالرسومات (ألعاب ثلاثية الأبعاد، إلخ.)

# ضبط إعدادات شاشة التدوير لنظامك

بعد تدوير شاشتك، يتعين عليك إكمال اإلجراء أدناه لضبط إعدادات شاشة التدوير لنظامك.

**مالحظة:** إذا كنت تستخدم الشاشة مع كمبيوتر غير Dell، يتعين عليك االنتقال إلى موقع الويب الخاص ببرنامج تشغيل الرسومات أو موقع الويب الخاص بالشركة المصنعة للكمبيوتر للحصول على معلومات عن تدوير "المحتويات" على شاشتك.

لضبط إعدادات شاشة التدوير:

- .1 انقر بزر الماوس األيمن فوق سطح المكتب وانقر فوق خصائص )Properties).
	- .2 حدد عالمة تبويب إعدادات )Settings )وانقر فوق زر متقدم )Advanced).
- .3 إذا كان لديك بطاقة رسومات AMD، حدد عالمة التبويب تدوير واضبط التدوير المفضل.
- .4 إذا كان لديك بطاقة رسومات nVidia، انقر فوق عالمة التبويب nVidia، في العمود األيسر وحدد NVRotate، ثم حدد التدوير المفضل.
- .5 إذا كان لديك بطاقة رسومات Intel®، حدد عالمة تبويب الرسومات Intel، انقر فوق خصائص الرسومات، حدد عالمة التبويب تدوير، ثم اضبط التدوير المفضل لديك.
- **مالحظة:** إذا لم ترى خيار التدوير أو كان ال يعمل بشكل صحيح، انتقل إلى موقع الويب. [.](http://www.dell.com/support)[support/com.dell.www و](http://www.dell.com/support)قم بتنزيل أحدث برنامج تشغيل لبطاقة الرسومات الخاصة

**D**EL

بك.

# <span id="page-28-0"></span>**تـْوِ صــديـلْ الشّــاشــةْ**<br><u>A/</u> تـحنير: قبل الشروع في تنفيذ أي من الإجراءات الواردة في هذا القسم، يرجى اتباع التعليمات المتعلقة بالسلامة. لتوصيل الشاشة بالكمبيوتر ، اتبع الخطوات التالية:<br>1\_ قد بابقاف تشغيل الكميبوتر الخاص بك **1** قم بإيقاف تشغيل الكمبيوتر الخاص بك. **2** ِّ وصل كابل DP/USB من النوع C من الشاشة إلى الكمبيوتر.

- 3 قم بتشغيل الشاشة.
- 4اختر مصدر الدخل الصحيح من قائمة التعليمات الظاهرة على الشاشة وقم بتشغيل الكمبيوتر.

 **مالحظة:** إعداد DE2721U/HE2421U االفتراضي هو 1.4 DP. قد ال تعرض بطاقة رسوم A 1.1 DPالصورة بشكل طبيعي. يرجى الرجوع إلى ["مشاكل خاصة بالمنتج - ال تظهر صورة عن استخدام اتصال](#page-59-0) DP بالكمبيوتر الشخصي« لتغيير اإلعداد االفتراضي.

# **توصيل كابلHDMI( اختياري(**

![](_page_28_Figure_5.jpeg)

**توصيل كابل DP**

![](_page_28_Figure_7.jpeg)

**توصيل الشاشة باسخدام وظيفة النقل عبر التدفق المتعدد DP) MST)**

<span id="page-29-0"></span>![](_page_29_Picture_1.jpeg)

 **مالحظة:** قوم بدعم خاصية MST DP. لالستفادة من هذه الخاصية، ينبغي أن تكون بطاقة الرسوم بالكمبيوتر PC Graphics معتمدة ليعمل 1.2DP مع الخيار MST. **مالحظة:** قم بإزالة السدادة المطاطية عند استخدام موصل خرج DP**.**

# **توصيل كبل USB من النوع C**

![](_page_29_Picture_4.jpeg)

منفذ USB من الفئة C على شاشتك:

- يمكن استخدامه كمنفذ USB من الفئة C 1.4أو منفذ للشاشة بالتناوب.
- يدعم Power Delivery (تسليم الطاقة)، مع حالات تصل إلى ٦٥ وات.

**مالحظة :** بغض النظر عن متطلبات الطاقة للكمبيوتر المحمول الخاص بك/استهالكه الفعلي للطاقة أو وقت التشغيل المتبقي للبطارية، فقد تم تصميم الشاشة DE2721U/HE2421U Dell لتزويد توصيل طاقة يصل إلى 45 وات للكمبيوتر المحمول الخاص بك.

DELL

![](_page_29_Picture_125.jpeg)

![](_page_30_Picture_83.jpeg)

# **توصيل الشاشة باسخدام وظيفة النقل عبر التدفق المتعدد C-USB) MST)**

<span id="page-30-0"></span>![](_page_30_Picture_2.jpeg)

 **مالحظة:** أقصى عدد من DE2721U المدعومة عبر وظيفة النقل يخصع لعرض نطاق مصدر C-USB. يرجى الرجوع إلى »[مشاكل خاصة بالمنتج - ال توجد صورة عند استخدام وظيفة النقل متعدد الدفق](#page-59-0) C-USB».

**مالحظة:** قم بإزالة السدادة المطاطية عند استخدام موصل خرج DP**.**

# **توصيل الشاشة لكبل 45RJ( اختياري(**

![](_page_30_Picture_6.jpeg)

DELL

# **ترتيب الكابالت**

<span id="page-31-0"></span>![](_page_31_Picture_1.jpeg)

بعد إرفاق جميع الكبلات اللازمة بالشاشة والكمبيوتر، ([راجع توصيل شاشة العرض](#page-29-0) لمرفق الكبل) تنظيم جميع الكابلات كما هو موضح أعلاه ً

#### **فك حامل الشاشة**

**تنبيه: لمنع حدوث خدوش لشاشة LCD أثناء إزالة الحامل، تأكد من وضع الشاشة على سطح ناعم ونظيف.** Λ **مالحظة:يسري اإلجراء التالي على الحامل االفتراضي. إذا اشتريت أي حامل آخر، فراجع الوثائق المرفقة بالحامل**  Ø **لتركيبه.**

لفك الحامل، اتبع ما يلي:

- **1** ضع الشاشة على قطعة قماش أو وسادة ناعمة.
- **2** اضغط مع االستمرار على زر تحرير الحامل.
	- **3** ارفع الحامل ألعلى ثم انزعه من الشاشة.

![](_page_31_Picture_9.jpeg)

DELI

**)التثبيت على الحائط )اختياري**

![](_page_32_Picture_1.jpeg)

**مالحظة:** استخدم براغي 4M مقاس 10 مم لتثبيت الشاشة في مجموعة التثبيت بالحائط.

راجع التعليمات المرفقة بمجموعة التثبيت بالحائط المتوافقة مع VESA.

- **1** ضع الشاشة على قطعة قماش أو وسادة ناعمة على منضدة مسطحة ثابتة.
	- **2** قم بإزالة الحامل.
- **3** استخدم مفك براغي Phillips متصالب الرأس لفك البراغي األربعة التي تحكم تثبيت الغطاء البالستيكي.
	- **4** قم بتركيب ماسك التثبيت من مجموعة تثبيت الحائط إلى الشاشة.
	- **0** قم بتركيب الشاشة على الجدار متبعًا التعليمات التي تأتي مع عدة التركيب بالحائط.

 **مالحظة:** لالستخدام فقط مع كتيفة تثبيت في الحائط معتمدة من UL أو CSA أو مدرجة في GS بقدرة على حمل 3.37 كجم (14.19/(U2721DE كجم (U2721DE) على الأقل.

DELI

<span id="page-33-1"></span>**تشغيل الشاشة**

![](_page_33_Picture_2.jpeg)

<span id="page-33-0"></span>![](_page_33_Picture_3.jpeg)

# استخدام أزرار تحكم اللوحة الأمامية

استخدم أزرار التحكم الموجودة على الحافة السفلية للشاشة لتعديل خصائص الصورة المعروضة. أثناء استخدام تلك األزرار لتعديل وسائل التحكم يتم عرض قيم رقمية على الشاشة توضح الخصائص التي يجري تعديلها.

![](_page_33_Picture_6.jpeg)

DELL

يوضح الجدول التالي أزرار اللوحة األمامية:

<span id="page-34-0"></span>![](_page_34_Picture_111.jpeg)

 $\left(\nabla \times L\right)$ 

# **استخدام وظيفة قفل قائمة المعلومات المعروضة على الشاشة**

<span id="page-35-0"></span>يمكن من خالل قفل أزرار التحكم الموجودة على الشاشة منع األشخاص من الوصول إلى عناصر التحكم. كما يمنع التنشيط غير المقصود إلعداد معين من إعدادات أجهزة عرض المتعددة والمتجانبة.

![](_page_35_Picture_149.jpeg)

To unlock the Buttons, refer to the User's Guide. No Yes and the No Yes are the No Yes and No Yes are the No Yes and No Yes are the No Yes and No Yes are the No U2421HE/U2721DE

.2 حدد "نعم" لقفل األزرار، ويبين الجدول التالي رموز التحكم:

.1 تظهر الرسالة التالية:

![](_page_35_Picture_150.jpeg)

DELL

![](_page_36_Picture_74.jpeg)

**ةشاشلا ليغشت | 37**

 $(DELL)$ 

# **زر اللوحة‐األمامية**

استخدم الأزرار في مقدمة الشاشة لضبط إعدادات الصورة.

![](_page_37_Figure_2.jpeg)

DELL

# **استخدام قائمة المعلومات المعروضة على الشاشة )OSD)**

**الوصول إلى نظام القائمة**

<span id="page-38-0"></span>ًا إذا انتقلت إلى قائمة OSD أخرى، أخرج من قائمة **مالحظة:** يتم حفظ أي تغييرات تقوم بها باستخدام قائمة OSD تلقائي OSD، أو انتظر حتى تختفي قائمة OSD.

**1** ادفع الزر لبدء قائمة الخيارات المعروضة على الشاشة وعرض القائمة الرئيسية.

![](_page_38_Picture_116.jpeg)

- **2** اضغط على الزرين و للتنقل بين الخيارات. أثناء االنتقال من أيقونة ألخرى يتم تظليل اسم الخيار.
	- **3** اضغط على الزر أو أو مرة واحدة لتنشيط الخيار المظلل.
		- **4** اضغط على الزرين و لتحديد المعلمة المطلوبة.
- **5** ادفع للدخول إلى شريط التمرير ثم استخدم الزرين أو حسب المؤشرات الموجودة على القائمة، إلجراء تغييراتك.
	- **6** حدد للرجوع إلى القائمة السابقة أو لقبول والعودة إلى القائمة السابقة.

<span id="page-39-0"></span>![](_page_39_Picture_193.jpeg)

 $\begin{pmatrix} 1 & 1 \\ 1 & 1 \\ 1 & 1 \end{pmatrix}$ 

<span id="page-40-0"></span>![](_page_40_Picture_167.jpeg)

 $(1)$ 

#### **األيقونة القائمة والقوائم الفرعية الوصف**

![](_page_41_Picture_227.jpeg)

عندما تحدد **Modes Preset( األوضاع مسبقة الضبط(, يمكنك اختيار Standard )قياسي(, Match Multiscreen(توافق الشاشات المتعددة(, ComfortView )العرض المريح(, Movie( األفالم(, Game( األلعاب(, Temp Color( درجة الحرارة اللونية(, أو Color Custom( لون مخصص(** من القائمة.

![](_page_41_Picture_228.jpeg)

#### ◉  $\bullet$ ◙ €

- **قياسي:** إعدادات اللون االفتراضية.هذا هو الوضع مسبق الضبط االفتراضي.
- **ComfortView:** تقلل مستوى اللون األزرق المنبعث من الشاشة ليصبح العرض مر يحًا لعينيك أكثر .

**ملحوظة:** لتقليل خطر إجهاد العين وألم الرقبة/الذراع/الظهر/األكتاف الناجم عن استخدام الشاشة لفترات طو

- يلة؛ نقترح عليك الحفاظ على مسافة تتراوح بين 20 إلى 28 بوصة )70-50 سم( بين الشاشة وعينيك. ارمش بشكل متكرر لترطيب العين أو إلعادة ترطيبها عند ُ العمل باستخدام الشاشة. خذ استراحات منتظمة ومتكررة لمدة 20 دقيقة كل ساعتين. انظر بعيدًا عن الشاشة وحدِّق بشيء يقع على مسافة ٢٠ قدمًا لمدة ٢٠ ثانية على األقل أثناء فترات االستراحة. قم بتمديد جسمك لتخفيف الضغط الواقع على الرقبة/ الذراع/الظهر/األكتاف أثناء فترات االستراحة.
- **توافق الشاشات المتعددة:** خيار يتيح توافق الخلفيات البيضاء على الشاشات المتعددة.
	- **أفالم:** مثالية لألفالم.
	- **لعبة:** مثالية لمعظم تطبيقات األلعاب.
- ًا مع لون خفيف أحمر/أصفر  **Temp Color.( حرارة اللون(**: تظهر الشاشة أكثر دفئ مع شريط تمرير معين على 5.000 كيلو أو أبرد مع لون خفيف أزرق مع شريط تمرير معين على 10.000 كيلو.
	- **Color Custom( لون مخصص(:** يتيح هذا الخيار إمكانية ضبط إعدادات

الألوان يدويًا. اضغط على زر محمَّا أو حمَّا لضبط قيم الألوان الأحمر والأخضر واألزرق وإنشاء وضع اللون الذي يتناسب معك.

![](_page_42_Picture_123.jpeg)

 $(PELL)$ 

![](_page_43_Picture_275.jpeg)

![](_page_43_Picture_276.jpeg)

 $\int$ DELL

**)إعادة ضبط إعدادات العرض(**

![](_page_44_Picture_155.jpeg)

**ةشاشلا ليغشت | 45**

 $(1)$ 

![](_page_45_Picture_110.jpeg)

 $\sqrt{2}$ 

![](_page_46_Picture_206.jpeg)

<span id="page-46-0"></span> $(1)$ 

![](_page_47_Picture_147.jpeg)

 $($ DELL

![](_page_48_Picture_173.jpeg)

 $(PELL)$ 

# **Messages Warning OSD( رسائل التحذير بقائمة المعلومات المعروضة على الشاشة(**

عندما لا تدعم الشاشة وضع دقة معينة ستشاهد الر سالة التالية:

![](_page_49_Picture_2.jpeg)

مما يعني أن الشاشة يتعذر عليها التزامن مع اإلشارة التي يتم استالمها من الكمبيوتر. [انظر خصائص الشاشة لمعر](#page-9-0)فة نطاقات التردد األفقي والرأسي القابلة للتوجيه بواسطة هذا الكمبيوتر. الوضع الموصى به )HE2421U )1920 × 1080  $1$ )  $22 \cdot x$   $301 \cdot (U1111)$   $DE$ 

ستظهر لك الرسالة التالية قبل تعطيل وظيفة DDC/CI (قناة عرض البيانات/واجهة الأوامر):

![](_page_49_Picture_251.jpeg)

**DEL** 

تظهر الرسالة التالية عندما تدخل الشاشة في وضع االستعداد:

![](_page_50_Picture_1.jpeg)

قم بتنشيط الكمبيوتر وإيقاظ الشاشة للوصول إلى [خيارات المعروضة على الشاشة](#page-39-0). إذا ضغطت على أي زر خالف زر الطاقة، ستظهر واحدة من الرسائل التالية حسب اإلدخال المحدد:

![](_page_50_Picture_160.jpeg)

في حالة تحديد دخل USB من النوع C أوDP وعدم توصيل الكبل المناظر، سيظهر مربع الحوار المتحرك كما هو موضح أدناه.

![](_page_50_Picture_5.jpeg)

DELL

يتم عرض رسالة أثناء توصيل كبل يدعم وضع التشغيل المتناوب DP بالشاشة في الظروف التالية:

- عند **ضبط االختيار التلقائي لـ C-USB** على **Input**s **Multiple for Prompt ُ( طلب مداخل متعددة(**
	- عند توصيل كبل DP بالشاشة

![](_page_51_Picture_3.jpeg)

إذا تم تعيين **Charging C-USB( الشحن عبر C-USB )** على **Off Power During Off( إيقاف أثناء إيقاف تشغيل الطاقة(**:

• عند تحديد عناصر قائمة المعلومات المعروضة على الشاشة من Prioritizatio**n** C-USB**( أولوية USB نوع C )**على **Resolution High( الدقة العالية(** في ميزة Display( العرض(، ستظهر الرسالة التالية:

![](_page_51_Picture_204.jpeg)

• عند تحديد عناصر قائمة المعلومات المعروضة على الشاشة من **Prioritization C-USB( أولوية USB نوع C )**على **Speed Data High( نقل البيانات بسرعة عالية(** في ميزة Display( العرض(، ستظهر الرسالة التالية:

![](_page_51_Picture_205.jpeg)

إذا تم تعيين **Charging C-USB( الشحن عبر C-USB )** على **Off Power During On( تشغيل أثناء إيقاف تشغيل الطاقة(** عند تحديد عناصر قائمة المعلومات المعروضة على الشاشة من Prioritization C-USB( أولوية USB نوع C )على **Resolution High( الدقة العالية(** أو **Speed Data High( نقل البيانات بسرعة عالية( في ميزة Display( العرض(** ستظهر الرسالة التالية:

![](_page_52_Picture_1.jpeg)

عند تعيين **Charging C-USB( الشحن عبر C-USB )** على **Off Power During Off( إيقاف أثناء إيقاف تشغيل**  الطاقة) و **USB-C Prioritization (أولوية USB نوع C) على High Data Spee<b>d (نقل البيانات بسرعة عالية)**:

• حدد عناصر قائمة المعلومات المعروضة على الشاشة من Reset Factory( إعادة التعيين إلعدادات المصنع( في ميزة Other(غير ذلك)، وستظهر الرسالة التالية:

![](_page_52_Picture_4.jpeg)

• حدد عناصر قائمة المعلومات المعروضة على الشاشة من Factory Reset (إعادة التعيين لإعدادات المصنع) في ميز ة Display (العرض)، وستظهر الرسالة التالية:

![](_page_52_Picture_192.jpeg)

عند تشغيل عناصر في وضع االستعداد بميزة إضفاء الطابع الشخصي ضمن المعلومات المعروضة على الشاشة، ستظهر الرسالة التالية:

![](_page_53_Picture_133.jpeg)

إذا تم ضبط مستوى سطوع أعلى من المستوى االفتراضي ،%75 ستظهر الرسالة التالية:

![](_page_53_Picture_134.jpeg)

عند تعيين **Charging C-USB( الشحن عبر C-USB )**على **Off Power During On( تشغيل أثناء إيقاف تشغيل الطاقة(** وتعيين Prioritization C-USB( أولوية USB نوع C )على Spee**d** Data High**( نقل البيانات بسرعة عالية(**، حدد عناصر قائمة المعلومات المعروضة على الشاشة من Reset Factory( إعادة التعيين إلعدادات المصنع( في ميزة Other( غير ذلك)، وستظهر الرسالة التالية:

![](_page_53_Picture_135.jpeg)

عند تحديد «Yes) (نعم) لإعادة التعيين على الإعدادات الافتر اضية تظهر الرسالة:

![](_page_54_Picture_0.jpeg)

![](_page_54_Picture_94.jpeg)

![](_page_54_Picture_95.jpeg)

**ةشاشلا ليغشت | 55**

DELL

<span id="page-55-0"></span> **تحذير: قبل الشروع في تنفيذ أي من اإلجراءات الواردة في هذا القسم، يرجى اتباع [التعليمات المتعلقة بالسالمة](#page-61-0).**

<span id="page-55-1"></span>**اختبار ذاتي**

توفر شاشتك ميزة االختبار الذاتي الذي يسمح بالتحقق مما إذا كانت الشاشة تعمل بشكل صحيح. إذا تم توصيل الشاشة والكمبيوتر بشكل صحيح لكن الشاشة ما زالت مظلمة، فقم بتشغيل االختبار الذاتي للشاشة عن طريق تنفيذ الخطوات التالية:

- **1** أوقف تشغيل الكمبيوتر والشاشة.
- **2** انزع كبل الفيديو من الجهة الخلفية للكمبيوتر. لضمان التشغيل الصحيح لالختبار الذاتي قم بإزالة جميع الكابالت الرقمية والتناظرية من خلف الكمبيوتر.
	- **3** قم بتشغيل الشاشة.

يجب أن يظهر مربع الحوار المنبثق على الشاشة (في مقابل الخلفية السوداء) إذا تعذر على الشاشة استشعار إشارة فيديو وأن تعمل بشكل صحيح. أثناء التواجد في وضع االختبار الذاتي، يبقى مؤشر LED ً الخاص بالطاقة باللون األبيض. أيض ً ا، استنادا إلى الدخل المحدد، سيتم تمرير أحد مربعات الحوار المعروضة أدناه بشكل مستمر خالل الشاشة.

![](_page_55_Picture_198.jpeg)

**ءُ** يظهر هذا المربع أيضًا أثناء تشغيل النظام العادي، إذا أصبح كابل الفيديو مفصولاً أو تالفًا<sub>ً.</sub>

**0** أطفأ شاشتك وأعد توصيل كابل الفيديو؛ ثم شغّل كلّا من الكمبيوتر والشاشة.

إذا بقيت الشاشة فارغة بعد استخدام اإلجراء السابق، تحقق من وحدة تحكم الفيديو والكمبيوتر، ألن الشاشة تعمل بشكل صحيح.

DELI

#### **تشخصيات مضمنة**

<span id="page-56-0"></span>تشتمل الشاشة على أداة تشخيص مضمنة تساعد في تحديد ما إذا كانت الحالة غير الطبيعية للشاشة التي تواجهها مشكلة موروثة في الشاشة، أو الكمبيوتر وبطاقة الفيديو.

**مالحظة:** يمكنك تشغيل المؤشرات الداخلية فقط عندما ال يكون كابل الفيديو موصو ًل والشاشة في وضع االختبار الذاتي.

![](_page_56_Picture_4.jpeg)

لتشغيل التشخيصات المضمنة:

 **1** تأكد من نظافة الشاشة )ال توجد جسيمات أتربة على سطح الشاشة(. **2** افصل كابل )كابالت( الفيديو من خلف الكمبيوتر أو الشاشة. ثم تدخل الشاشة في وضع االختبار الذاتي. **3** اضغط مع االستمرار على الزر 1 لمدة 5 ٍ ثوان. ستظهر شاشة رمادية. **٤** افحص الشاشة بعناية بحثًا عن أي شيء غير طبيعي. **5** اضغط على **الزر 1** في اللوحة األمامية مرة أخرى. يتغير لون الشاشة إلى اللون األحمر. **6** افحص الشاشة للتأكد من عدم وجود أي حاالت غير طبيعية. **7** كرر الخطوتين 5 و6 لفحص الشاشة باأللوان األخضر واألزرق واألسود واألبيض وشاشات النصوص.

يكتمل االختبار عند ظهور شاشة النص. للخروج، اضغط على **الزر 1** مرة أخرى. إذا لم تكتشف أي شيء غير طبيعي في الشاشة عند استخدام أداة التشخيص المضمنة، فإن الشاشة تعمل بشكل صحيح. تحقق من بطاقة الفيديو والكمبيوتر.

**DEL** 

# <span id="page-57-0"></span>**تعيين "أولوية USB نوع C "عند تعيين "الشحن عبر C-USB "على "تشغيل أثناء إيقاف تشغيل الطاقة"**

إذا تم تعيين [Charging C-USB](#page-46-0)( الشحن عبر C-USB )على **Off Power During On( تشغيل أثناء إيقاف تشغيل الطاقة(**، فال تتيح لك الشاشة تحديد إعدادات Prioritization C-USB( أولوية USB نوع C )إال عندما يكون الكمبيوتر في وضع إيقاف تشغيل الطاقة.

- <span id="page-57-1"></span>1 تأكد من إيقاف تشغيل الكمبيوتر.
- 2 اضغط على أي زر تحكم آخر غير زر الطاقة لعرض قائمة اختصار **Source Input( مصدر الدخل(**.
	- 3 استخدم الزر أو لتحديد **C-Type USB( منفذ USB من نوع C)**.

![](_page_57_Picture_151.jpeg)

![](_page_57_Picture_6.jpeg)

- ءُ اضغط مع الاستمرار على الزر لمدة ٨ ثوانٍ تقريبًا
- 5 ٍ ستظهر عندئذ رسالة تهيئة **Prioritization C-USB( أولوية USB نوع C)**.

![](_page_57_Picture_152.jpeg)

- 6 استخدم الزر أو لتحديد أولوية النقل المفضلة.
	- 7 سيسري مفعول اإلعداد بعد تشغيل الكمبيوتر.

# **مشكالت شائعة**

يحتوى الجدول التالي على معلومات عامة عن مشكالت الشاشة الشائعة المحتمل مواجهتها والحلول الممكنة:

<span id="page-58-0"></span>![](_page_58_Picture_339.jpeg)

 $(\overline{DCL}$ 

# **المشكالت الخاصة بالمنتج**

<span id="page-59-0"></span>![](_page_59_Picture_382.jpeg)

 $(\widehat{DZL})$ 

![](_page_60_Picture_97.jpeg)

 $(1)$ 

#### **التعليمات المتعلقة بالسالمة**

<span id="page-61-0"></span>بالنسبة للشاشات التي بها إطارات المعة يجب أن يفكر المستخدم في وضع الشاشة ألن اإلطار قد يسبب انعكاسات مزعجة من الضوء المحيط والأسطح اللامعة.

 **تحذير: استخدام عناصر تحكم أو عمليات ضبط أو إجراءات غير تلك المذكورة في هذا المستند قد يؤدي إلى التعرض للصدمة، أو المخاطر الكهربائية، و/أو المخاطر الكيميائية.** للحصول على معلومات حول تعليمات السالمة، يرجى الرجوع إلى المعلومات الخاصة بالسالمة والبيئة والمعلومات التنظيمية )SERI).

# **إخطارات FCC( الواليات المتحدة فقط( والمعلومات التنظيمية األخرى**

للحصول على مالحظات FCC والمعلومات التنظيمية األخرى، راجع موقع التوافق التنظيمي الموجود على www.dell.com/regulatory\_[complianc](http://www.dell.com/regulatory_compliance)e

# **االتصال بشركة Dell**

للعملاء في الولايات المتحدة، اتصل على ٧٠٠-WWW-DELL-٨٠٠. بـ٩٦٩-٢٣٥٥).

<span id="page-61-1"></span>![](_page_61_Picture_8.jpeg)

 **مالحظة:** إذا لم يكن لديك اتصال نشط باإلنترنت، يمكنك العثور على معلومات االتصال على فاتورة شرائك، أو إيصال العبوة، أو الفاتورة، أو كتالوج منتج Dell.

تقدم شركة Dell خيارات دعم وخدمة متعددة سواء عبر شبكة الإنترنت أو الهاتف. إلا أن توافر هذه الخدمات يختلف تبعًا الختالف البلد والمنتج، ومن ثم قد ال يتوافر بعضها في منطقتك.

#### **للحصول على محتوى دعم الشاشة عبر اإلنترنت:**

انظر www.dell.com/support/monitors.

**لالتصال بشركة Dell للحصول على الدعم الفني أو لالستفسار عن أمور تتعلق بالمبيعات أو بخدمة العمالء:**

- **1** اذهب إل[ى](http://www.dell.com/support) [support/com.dell.www](http://www.dell.com/support).
- **2** تحقق من المنطقة أو الدولة عبر اختيارها من القائمة المنسدلة Region/Country A Choose( اختر دولة/منطقة( بحافة الصفحة.

- **3** انقر فوق **اتصل بنا** إلى جوار قائمة البالد المنسدلة.
- ًا الحتياجاتك. **4** حدد رابط الخدمة أو الدعم المناسب وفق
	- **5** اختر الطريقة التي تفضلها لالتصال بالشركة.

# <span id="page-62-0"></span>**قاعدة بيانات منتجات االتحاد األوروبي لكل من ملصق الطاقة وورقة معلومات المنتج**

U2421HE: https://eprel.ec.europa.eu/gr/344902 U2721DE: https://eprel.ec.europa.eu/gr/344911

**إعداد الشاشة**

# **تعيين دقة الشاشة على )HE2421U )1920 × /1080(DE2721U )2560 × 1440 )الحد األقصى(**

للحصول على أفضل أداء، قم بتعيين دقة الشاشة لتكون **)HE2421U )1920 × /1080(DE2721U )2560 × 1440** بكسل عن طريق تنفيذ الخطوات التالية:

#### **في نظام التشغيلVista Windows أو 7 Windows أو 8 Windows ,أو8.1 Windows:**

- **1** في نظامي التشغيل **8** Windows أو**8.1** Windows فقط، حدد تجانب Desktop للتبديل إلى سطح المكتب الكالسيكي.تخط هذه الخطوة إن كنت من مستخمي Vista Windows أو Windows .7
	- **2** انقر بزر الماوس األيمن فوق سطح المكتب ثم انقر فوق **resolution Screen( دقة الشاشة(**.
		- **3 انقر فوق القائمة المنسدلة ضمن قائمة Resolution Screen( دقة الشاشة( وحدد )HE2421U )1920 × /1080(DE2721U )2560 × .1440**
			- **4** انقر فوق الزر **OK( موافق(**.

#### **في نظام التشغيل10 Windows:**

- **1** انقر بزر الماوس األيمن على سطح المكتب ثم انقر على ) إعدادات العرض(.
	- **2** انقر فوق **settings display Advanced**.
- **3** انقر فوق القائمة المنسدلة الدقة واختر **)HE2421U )1920 × /1080(DE2721U )2560 ×**  .**1440**
	- **4** ثم انقر فوق **Apply** .

**إ**ذا لم تظهر الدقة الموصى بها ضمن الخيارات، فقد يلزم تحديث برنامج تشغيل الرسومات. يرجى اختيار السيناريو أدناه الذي يمثل أفضل وصف لنظام الكمبيوتر الذي تستخدمه، واتبع الخطوات المتوفرة.

### **كمبيوتر Dell**

- **1** اذهب إلى support[/com.dell.www،](http://www.dell.com/support) أدخل عالمة الخدمة الخاصة بك، وقم بتنزيل أحدث عالمة تشغيل لبطاقة الرسومات الخاصة بك.
- **2** بعد تثبيت برامج التشغيل لمهايئ الرسومات، حاول تعيين الدقة على**)HE2421U )1920 × /1080(DE2721U ) 2560 × 1440** مرة أخرى.

![](_page_62_Picture_19.jpeg)

 **مالحظة:** إذا لم تتمكن من ضبط الدقة على **)HE2421U )1920 × /1080(DE2721U )2560 × 1440** فيرجى االتصال بـ Dell لالستعالم عن مهايئ رسومات يدعم هذه الدرجات من الدقة.

# **كمبيوتر خالف Dell**

**في نظام التشغيلVista Windows أو 7 Windows أو 8 Windows ,أو8.1 Windows:**

- **1** في نظامي التشغيل **8** Windows أو**8.1** Windows فقط، حدد تجانب Desktop للتبديل إلى سطح المكتب الكالسيكي.تخط هذه الخطوة إن كنت من مستخمي Vista Windows أو Windows .7
	- **2** انقر بزر الماوس األيمن فوق سطح المكتب ثم انقر فوق **Personalization( تخصيص(**.
		- **3** انقر فوق **تغيير إعدادات العرض**.
			- **4** انقر فوق **إعدادات متقدمة**.
- **5** حدد مزود المتحكم في الرسومات الخاص بك من الوصف الموجود أعلى النافذة )مثال: Intel ،AMD ،NVIDIA، إلخ(.
	- **6** َّ راجع موقع مزود بطاقة الرسومات لبرنامج التشغيل المحدث )مثال: [com.amd.www](http://www.amd.com) أو [com.nvidia.www](http://www.nvidia.com)).
- **7** بعد تثبيت برامج التشغيل لمهايئ الرسومات، حاول تعيين الدقة على **)HE2421U )1920 × 1080 /(DE2721U ) 2560 × 1440** مرة أخرى.

**في نظام التشغيل10 Windows:**

- **1** انقر بزر الماوس األيمن على سطح المكتب ثم انقر على ) إعدادات العرض(.
	- **2** انقر فوق **settings display Advanced**.
	- 3 انقر فوق **properties adapter Display** .
- **4** حدد مزود المتحكم في الرسومات الخاص بك من الوصف الموجود أعلى النافذة )مثال: Intel ،AMD ،NVIDIA، إلخ(.
	- **5** َّ راجع موقع مزود بطاقة الرسومات لبرنامج التشغيل المحدث )مثال: [com.amd.www](http://www.amd.com)أو (www.nvidia.com
- **6** بعد تثبيت برامج التشغيل لمهايئ الرسومات، حاول تعيين الدقة على **)HE2421U )1920 × 1080 /(DE2721U ) 2560 × 1440** مرة أخرى.

**D**EL

مالحظة: إذا لم تكن قادرًا على تعيين الدقة الموصى بها، الرجاء الاتصال بالشركة المصنعة لجهاز الكمبيوتر أو النظر<br>في شراء محول برسمات بيم تقديد المسنوعة في شراء محول رسومات يدعم دقة الفيديو.

# **إرشادات الصيانة**

**تنظيف الشاشة**

 **تحذير: قبل تنظيف الشاشة، افصل كابل طاقة الشاشة من المأخذ الكهربائي.**

 **تنبيه:** اقرأ [تعليمات السالمة](#page-61-0) واتبعها قبل تنظيف الشاشة.  $\wedge$ 

<span id="page-64-0"></span>اتبع التعليمات الواردة بالقائمة أدناه للتعرف على أفضل الممارسات حال إخراج الشاشة من العبوة أو تنظيفها أو التعامل معها:

- استخدم قطعة قماش ناعمة ونظيفة مبللة قليلاً بالماء لتنظيف الشاشة المضادة للكهرباء الإستاتيكية. واستخدم نوعًا من القماش مخصص لتنظيف الشاشة أو أحد المحاليل المناسبة لتنظيف طبقة الشاشة المضادة للكهرباء اإلستاتيكية إن أمكن. تجنب استخدام البنزين أو التنر أو مادة الأمونيا أو مواد التنظيف الكاشطة أو الهواء المضغوط.
- ً استخدم قطعة قماش رطبة ناعمة لتنظيف الشاشة. تجنب استخدام أي نوع من المنظفات حيث إن بعض المنظفات تترك أثرا دهنيًا على الشاشة.
	- إذا الحظت مسحوق أبيض عند فتح الشاشة، فامسحه بقطعة قماش.
- تعامل مع الشاشة بعناية ألن الشاشة ذات اللون الغامق قد تنخدش أو تظهر عالمات بيضاء أكثر من الشاشة ذات اللون الفاتح.
- للمساعدة في الحفاظ على افضل جودة للصور على شاشتك، استخدم برنامج حفظ شاشة متغيرًا ديناميكيًا واغلق الشاشة في حالة عدم االستخدام.